# **Viasat Wi-Fi Services**

## Installer Portal for Business Hotspots

## Equipment Auto-configuration

October 2019

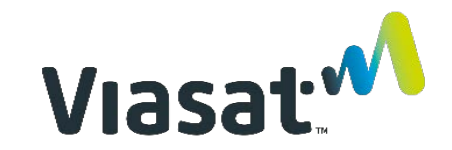

#### **Contents**

- › [Installer portal](#page-2-0)
- › [Log in](#page-3-0)
- › [Order confirmation](#page-4-0)
- › [Initiate install](#page-5-0)
- › [Auto-configure](#page-6-0)
- › [Status messages](#page-7-0)
- > [Troubleshooting](#page-8-0)
- › [Error status](#page-9-0)
- › [Check Wi-Fi signal](#page-10-0)
- › [Enter area of placement](#page-11-0)

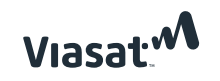

#### <span id="page-2-0"></span>Installer portal

The equipment is set up to automatically configure and register with Viasat. To initiate this process using your smartphone, open a web browser to [https://partners.wifi.](https://partners.wifi.viasat.com/install/bhlogin) [viasat.com/install/bhlogin.](https://partners.wifi.viasat.com/install/bhlogin)

**NOTE:** If the customer location is in an area with limited cell phone coverage, use your laptop and connect to Port 10 on the controller to start the configuration process. During the process, the internet access will be interrupted. If the progression appears to have stalled, unplug the network cable to the laptop and plug it back in. Then refresh the browser. If this does not resolve the issue, contact Installer Relations at **(888) 278-6869, Option 1** for Hotspots.

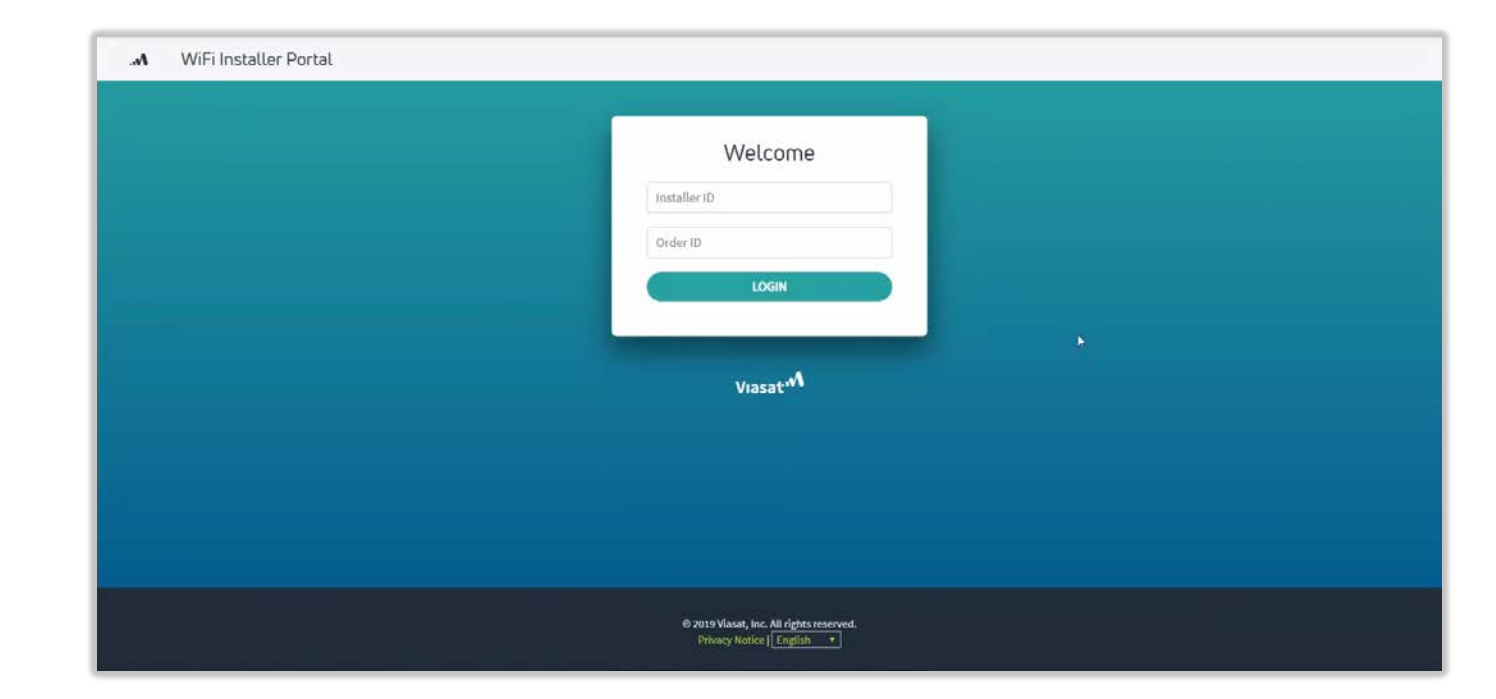

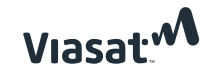

<span id="page-3-0"></span>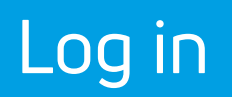

Enter your FSM tech ID and the order ID found in FSM and click login.

NOTE**:** The order ID is listed in the notes field in FSM.

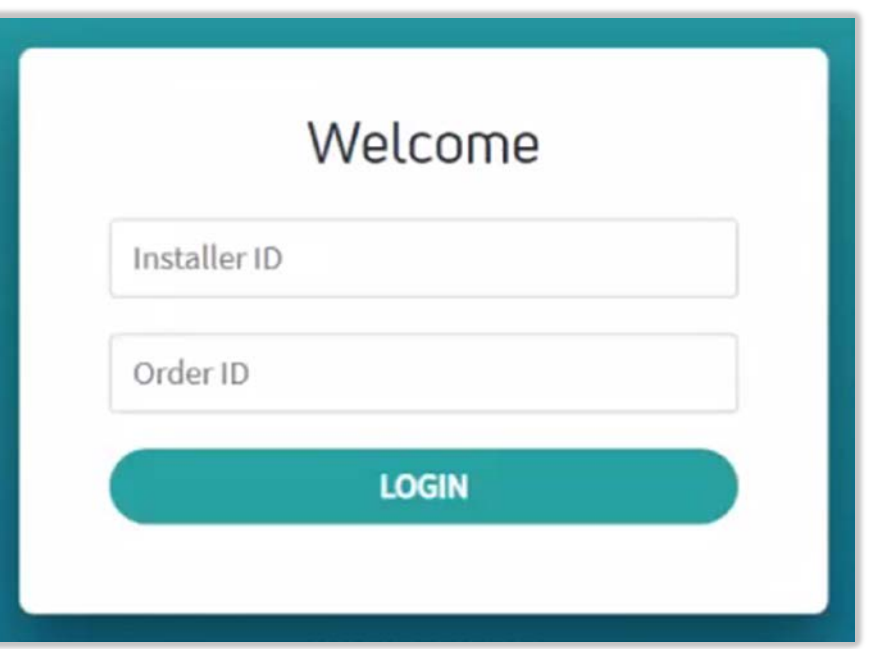

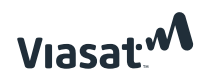

#### <span id="page-4-0"></span>Order confirmation

Once logged in, the order confirmation appears.

The **order details** section lists the network equipment information. Confirm the equipment listed matches what was shipped to the customer. If there is a discrepancy, contact Installer Relations. The equipment shipped must match the order for installation to occur (no partial Wi-Fi installations).

Click next to confirm the order details.

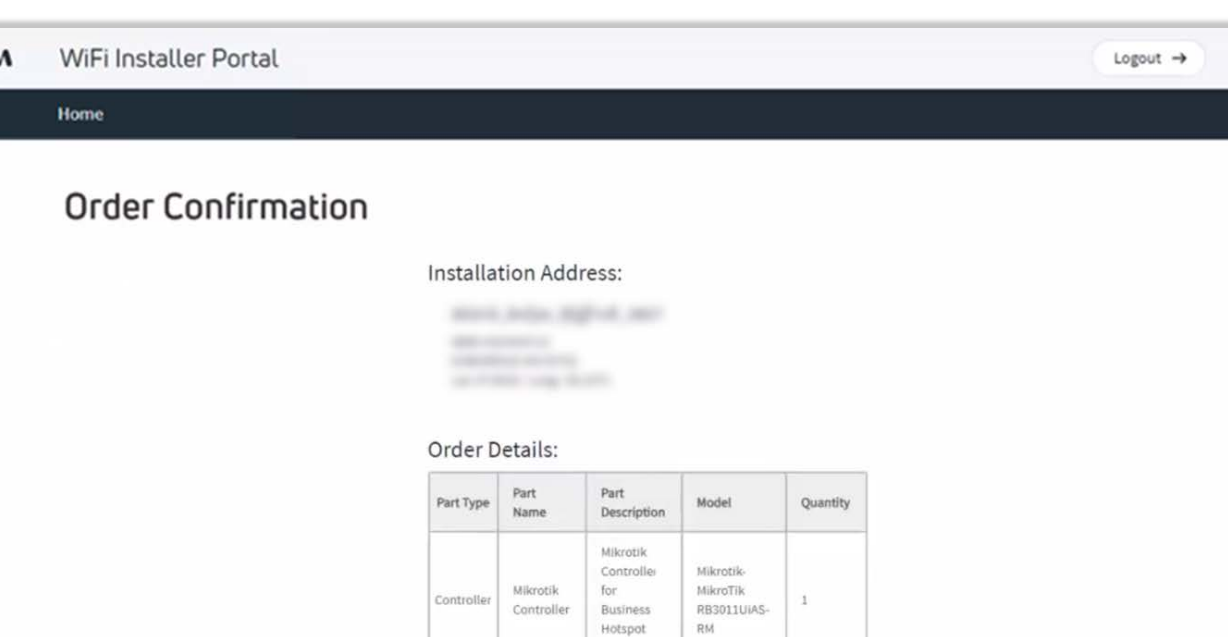

Installation

Ruckus

Outdoor

Access

**Ruckus** 

Indoor

Access

Point

Point

Outdoor

Access

Indoor

Access

Point.

Point

Access

Point

Access

Point

Ruckus-

Ruckus

ZoneFlex

T300

Ruckus-

Ruckus

ZoneFlex

R310

 $\mathcal{X}$ 

**Next** 

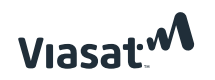

 $\mathcal{A}$ 

#### <span id="page-5-0"></span>Initiate install

Enter the MAC address for the controller. The MAC address can be found on the back of the controller. It will be the first of the two listed. The other will not work with the Installer Portal.

NOTE**:** After entering information in the required field(s) on each page, click outside the field, and then click next to proceed.

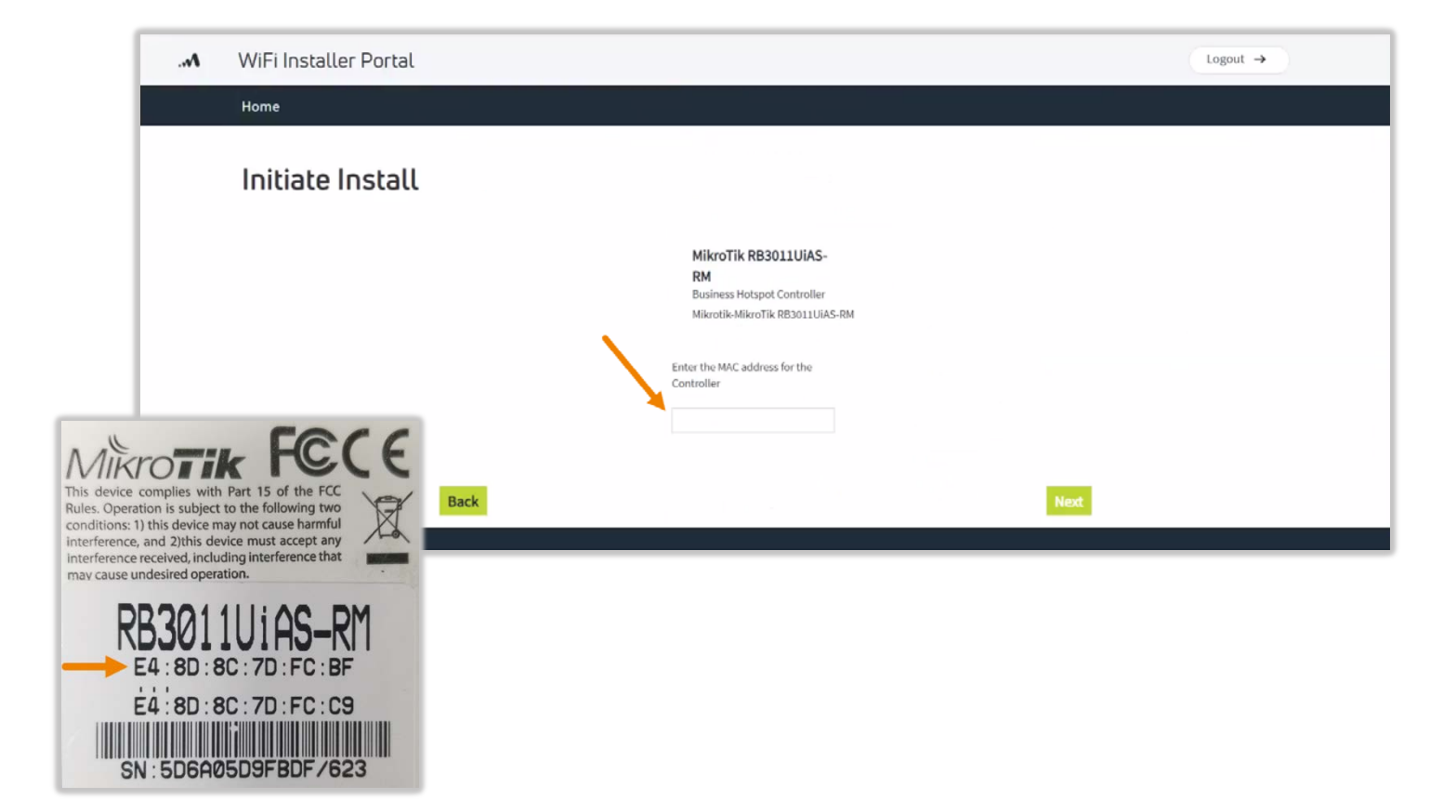

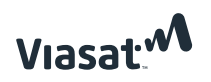

### <span id="page-6-0"></span>Auto -configure

Once auto -configuration begins, the status changes. The controller progression is: discovering, configuring, qoi, configuring, and **installed**. The AP progression is discovering, configuring, and installed. The equipment will show as **pending** until it begins the discovery process.

NOTE: Discovering takes approximately 2 -3 minutes for each device. **Configuring** the controller takes 5 -10 minutes, and the AP(s) can take 15 -20 minutes while the firmware updates. The AP(s) will configure while the controller is in qoi status. Then the controller will return to configuring status for up to one minute before showing as installed.

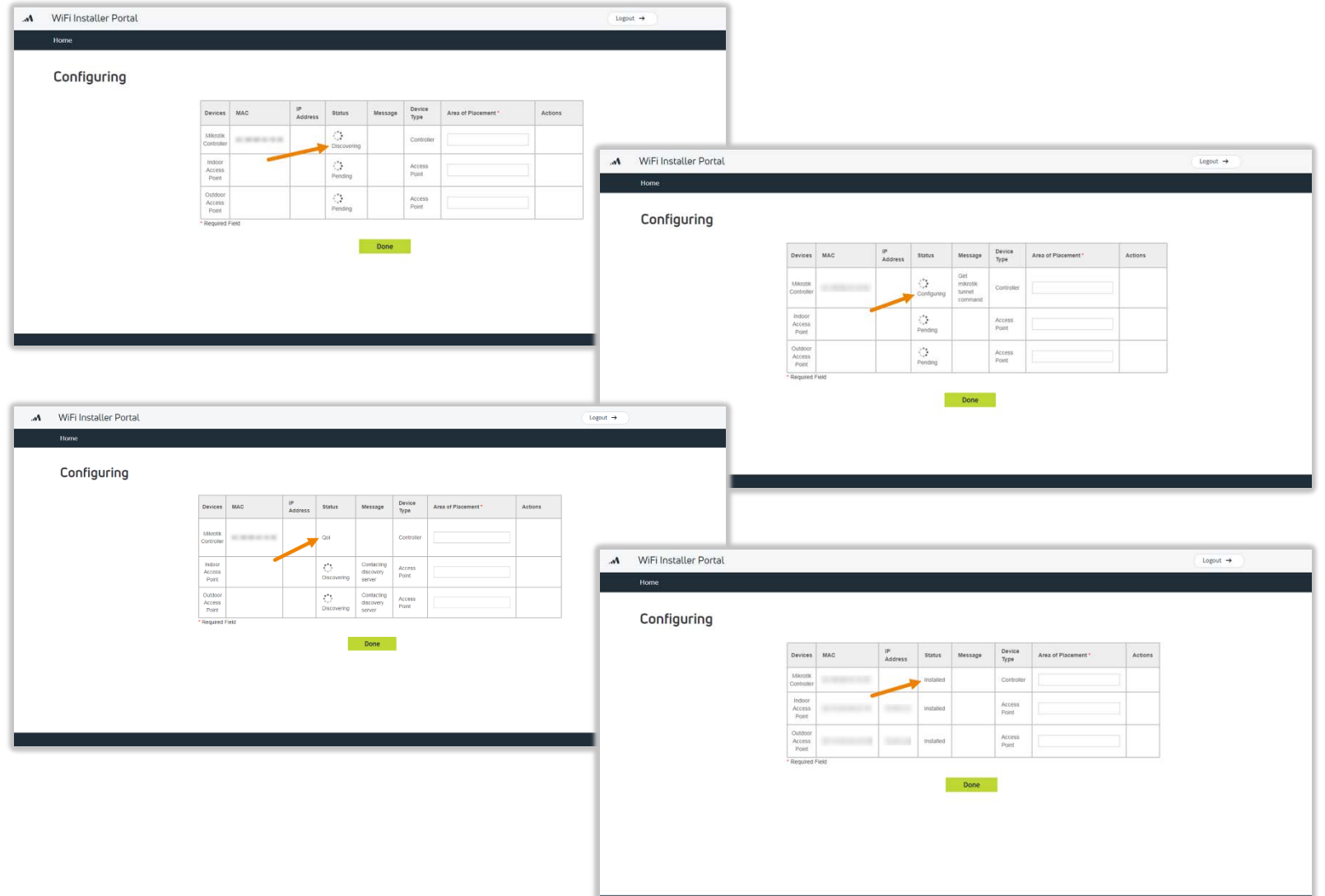

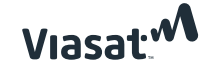

7

#### <span id="page-7-0"></span>Status messages

The **message** column provides more detailed information on what each device is doing during the discovering, configuring, and qoi phases. The status messages will indicate how the configuration is progressing.

Each message should display from a few seconds to 5 minutes.

If the same message displays for more than 5 minutes or the configuring phase takes more than 20 minutes, note the message and begin [troubleshooting](#page-8-0).

NOTE: Take note of the status message before troubleshooting. If it fails and you have to contact support, this message will be helpful in determining the issue.

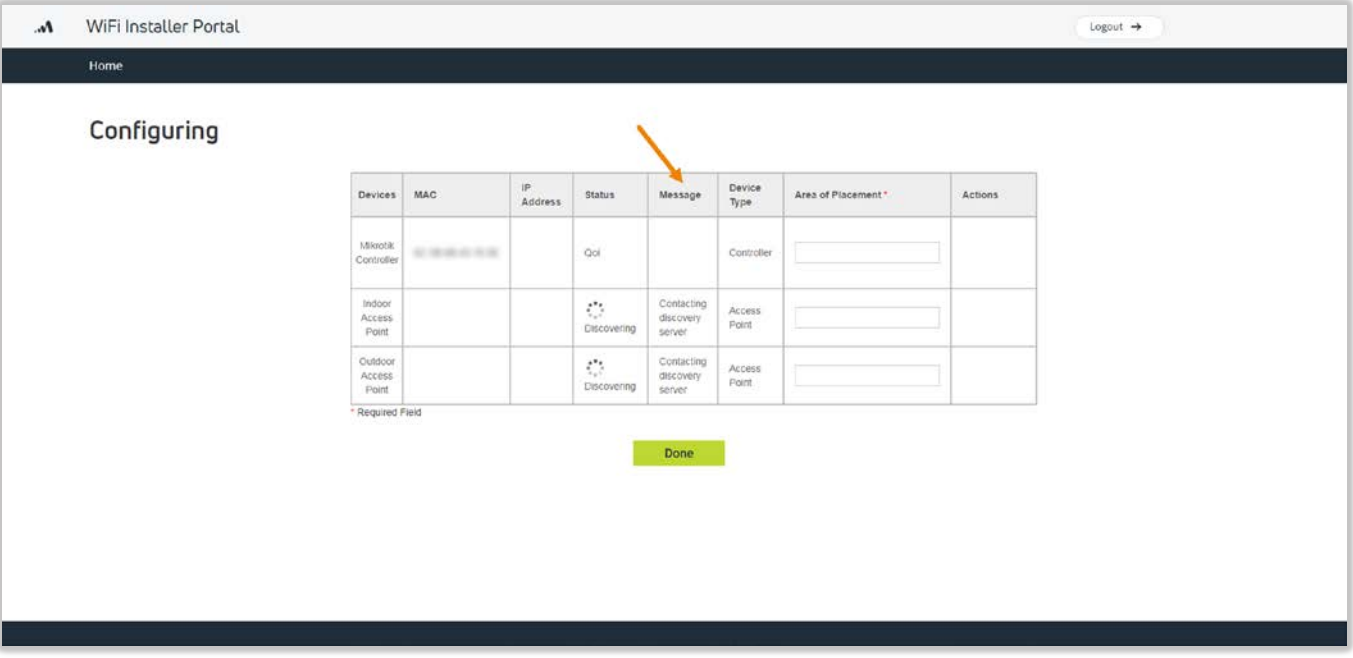

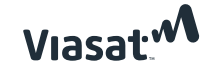

### <span id="page-8-0"></span>Troubleshooting

#### If the **controller** is stuck in the discovering status:

- » Verify power is turned on
- » Verify cable connected to Port 1 is seated tightly
- » Verify status light for the port is illuminated

If an AP is stuck in the discovering status for more than five minutes:

- » Verify it has power (check for lights on the AP)
- » Test the cable
- » Reboot the AP

If the process doesn't start again automatically, refresh the browser. If that doesn't update the status, then log out and log back in to the portal. Confirm the order and re-enter the MAC address. The configuration should resume from the point it stopped previously.

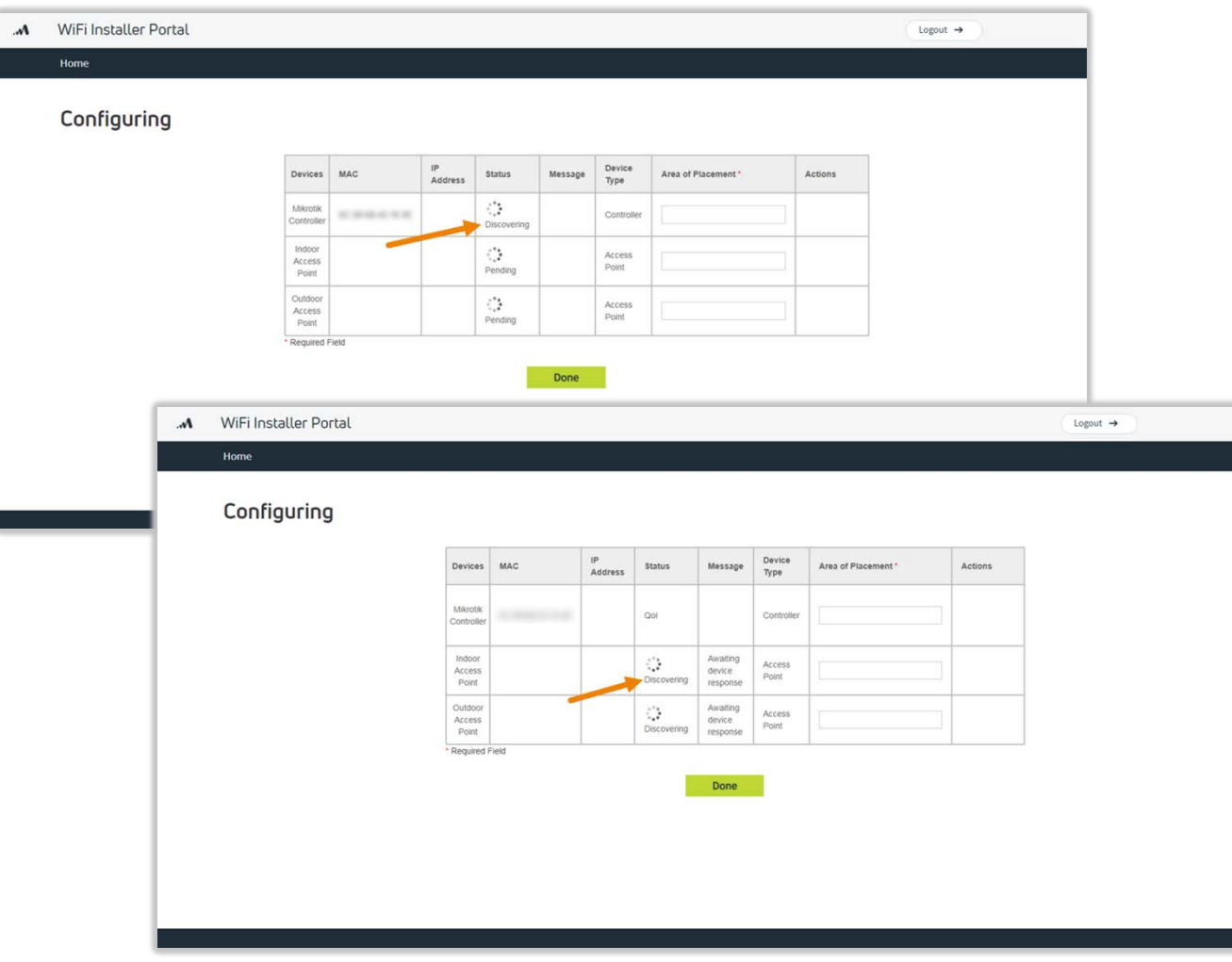

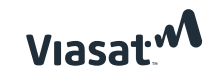

#### <span id="page-9-0"></span>Error status

If you receive an error message, click the **retry** button to start the configuration process again for that device.

If that doesn't work or you continue to receive an error, log out and then log back in. Confirm the order and enter the MAC address again to resume the configuration. Depending on where in the process the error occurred, it may successfully configure. If not, contact Installer Relations at **(888) 278-6869, Option 1** for Hotspots technical assistance.

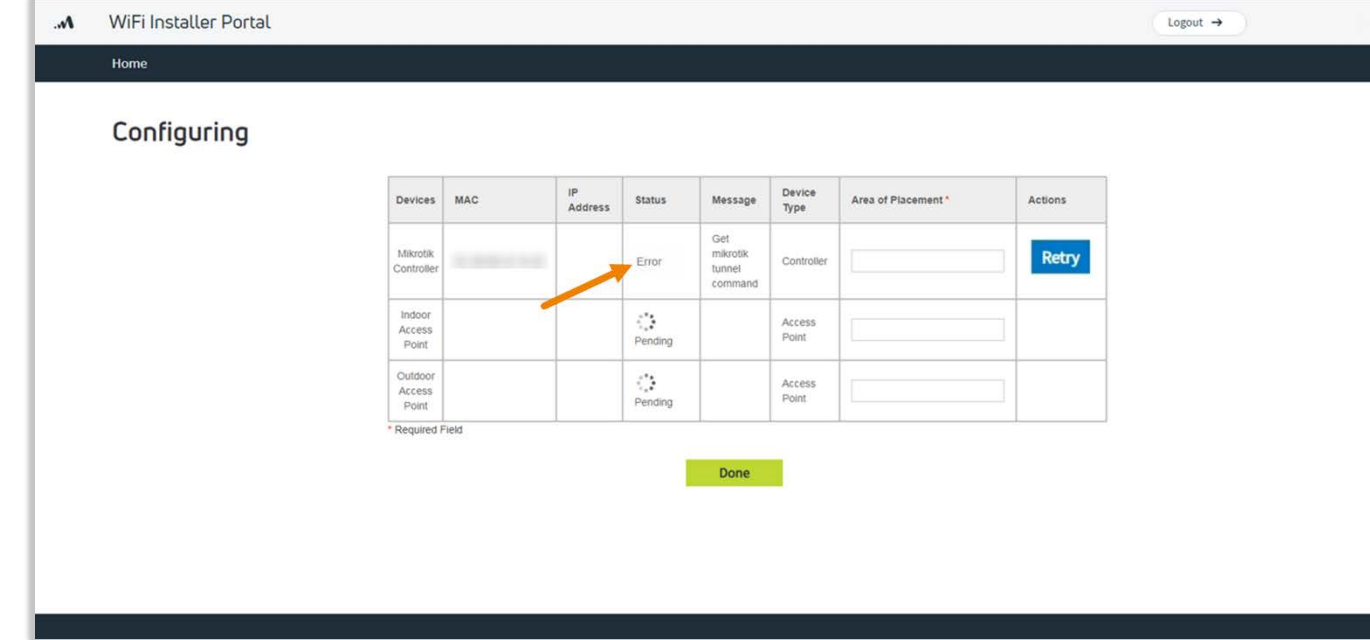

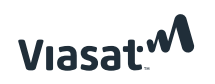

#### <span id="page-10-0"></span>Check Wi-Fi signal

When the status for all equipment changes to installed, check the Wi-Fi signal on a mobile device.

Both the private and public SSIDs should be visible when selecting a network on the mobile device.

The SSIDs are set to the following defaults:

- » Public: GUEST WIFI
- » Private: BUSINESS
- » Password: private1

**NOTE:** Advise the customer to change the SSIDs and private network password on their management portal when reviewing the Quick Start Guide with them.

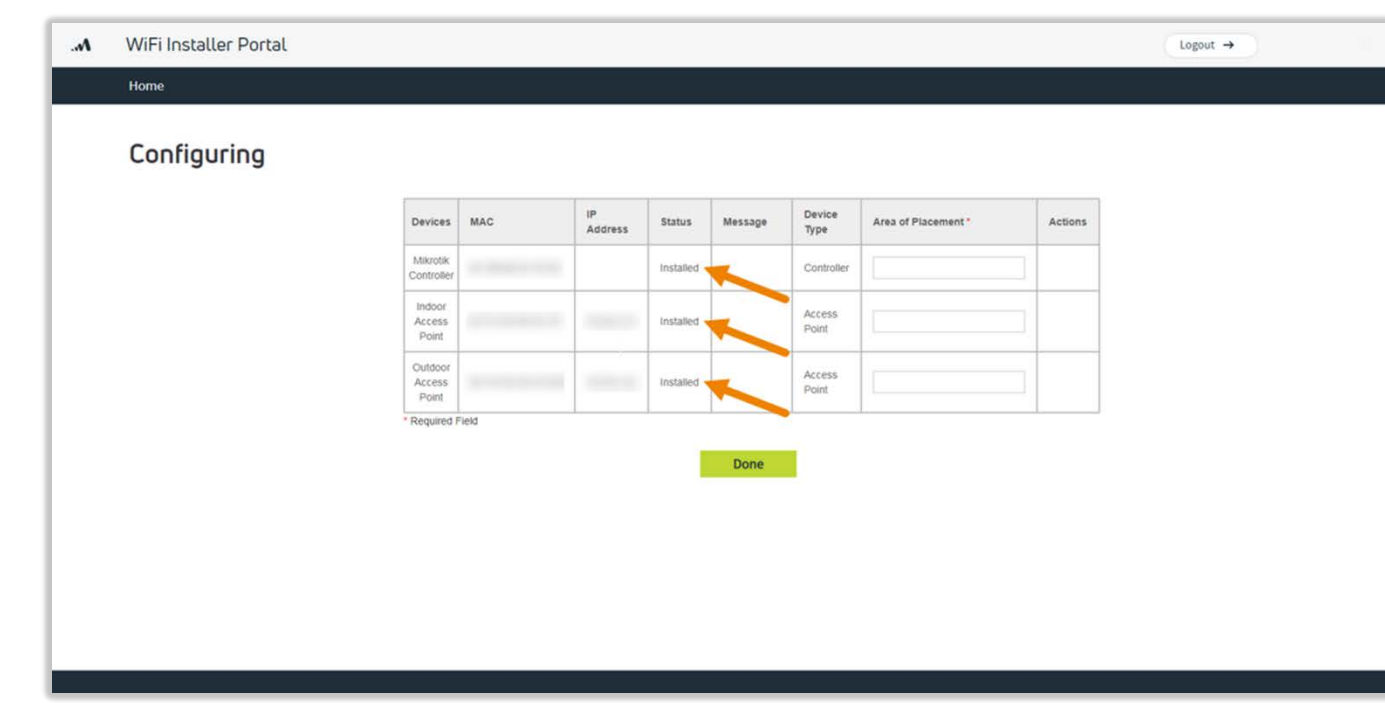

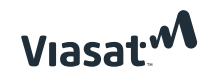

#### <span id="page-11-0"></span>Enter area of placement

Once the status for all equipment changes to installed and the Wi-Fi signals are tested, enter the area of placement for each device.

The area of placement is the physical location where the equipment was installed (i.e., "in closet with modem" or "dining room ceiling mount").

This information **must** be entered to complete the installation process, otherwise the customer's management portal will not work correctly.

Click **done** when finished, and then a confirmation message will display indicating the installation is complete. Close the message and log out to exit the portal, or simply close the browser.

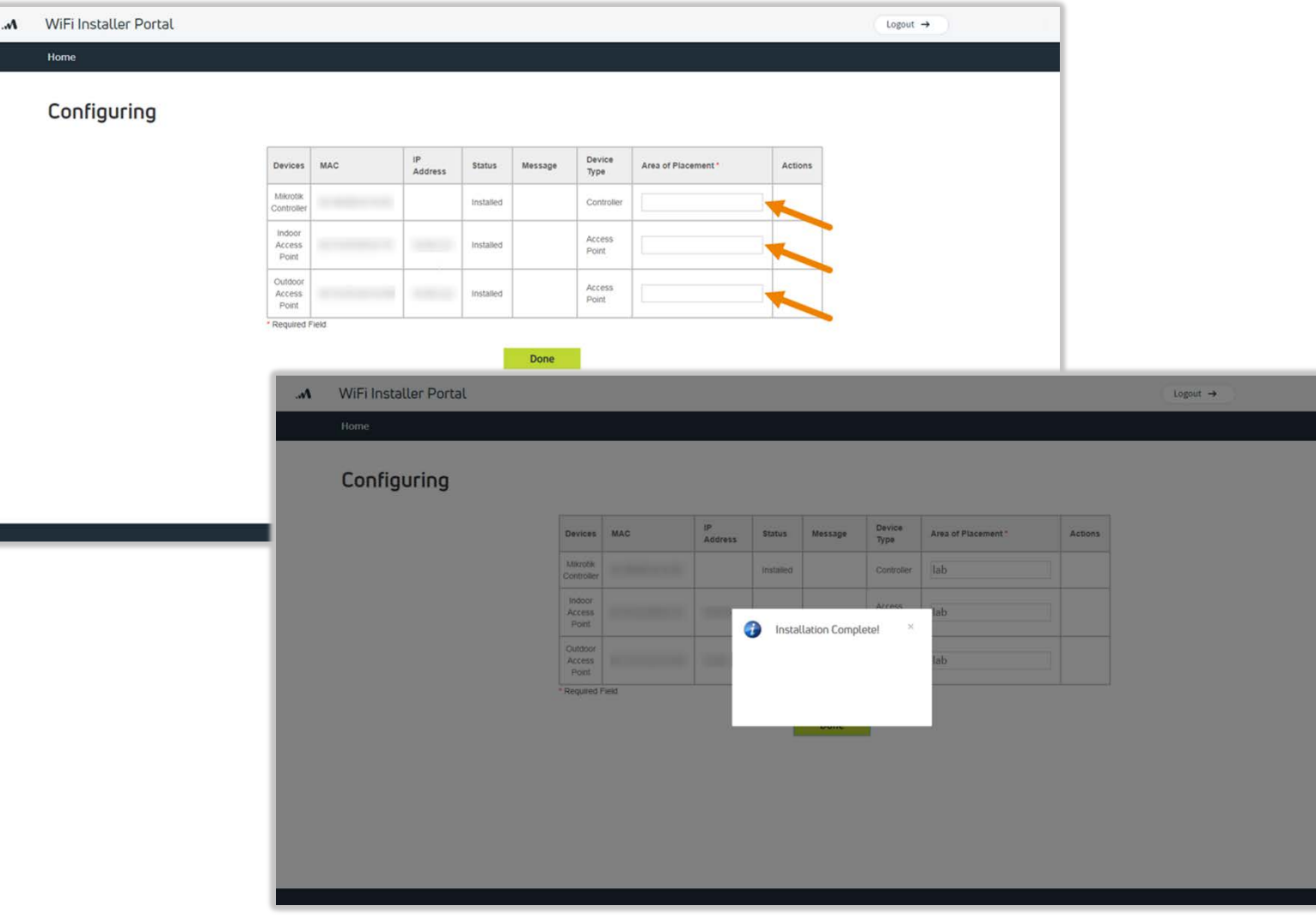

#### **Viasat**